# リザベーションリクエストコードの取得方法

内容 はじめに 前提条件 要件 使用するコンポーネント リザベーション要求コードの取得 (「トラブルシューティング」) 次の手順 関連情報

## はじめに

この記事では、特定のライセンス予約(SLR)の一部としてInternetwork Operating System(IOS)XEを使用するエンタープライズ製品の予約リクエストコードを取得するプロセスに ついて説明します。

### 前提条件

#### 要件

デバイスへのアクセス。

使用するコンポーネント

このドキュメントの情報は、特定のラボ環境にあるIOSバージョン16.12.05bが稼働するCatalyst 9300で作成されたものです。 このドキュメントのデバイスは、クリアな(デフォルト)設定で作 業を開始しています。本稼働中のネットワークでは、各コマンドによって起こる可能性がある影 響を十分確認してください。

#### リザベーション要求コードの取得

ステップ 1:

いずれかのクライアントまたはコンソールを使用して、ログイン名とパスワードを使用してデバ イスのIOSにログインします。

ステップの結果:IOSのユーザEXECモードに入ります。

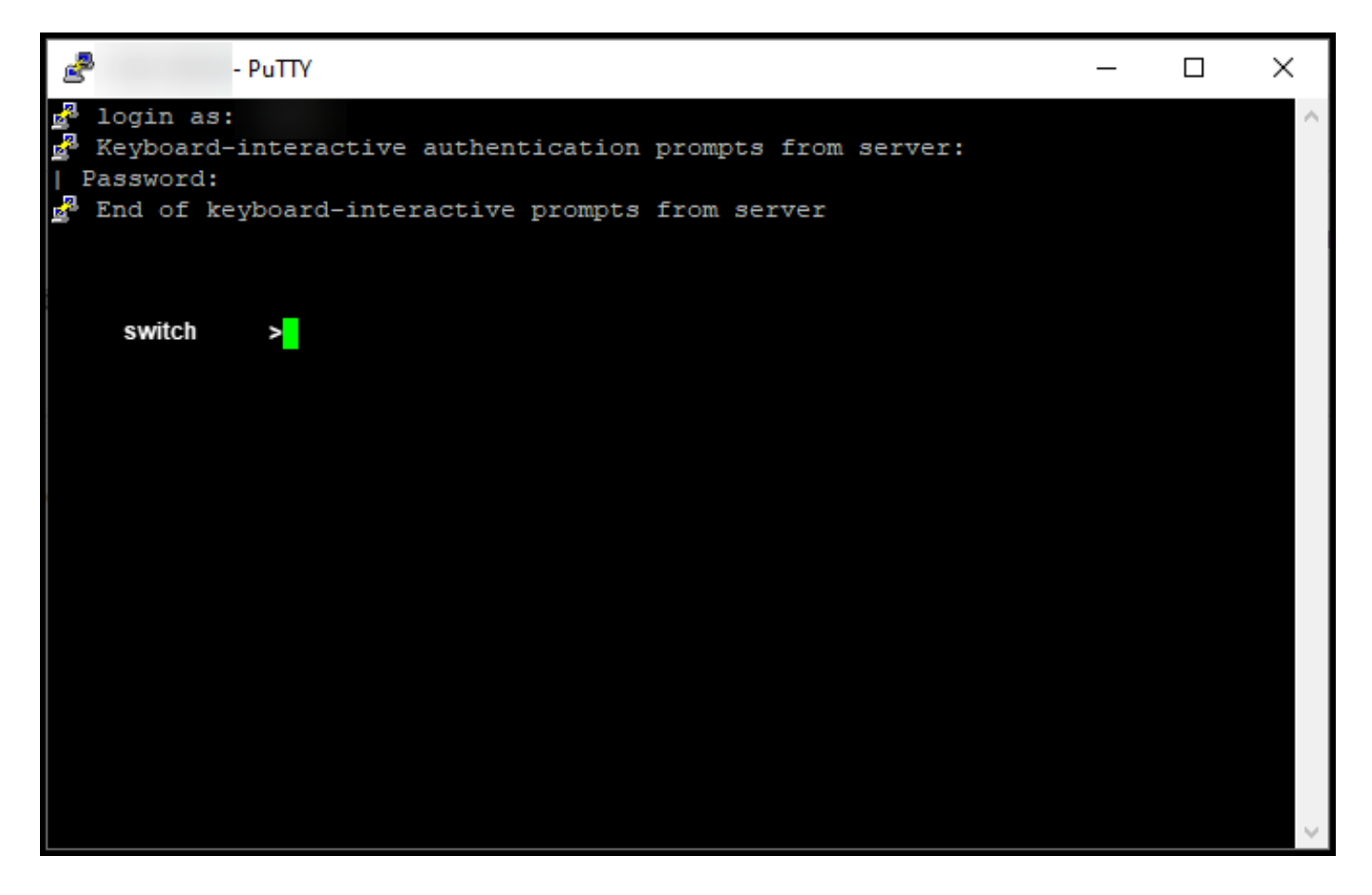

ステップ 2:

コマンドラインでenableコマンドを入力してからパスワードを入力して、特権EXECモードにア クセスします。

ステップの結果:特権EXECモードに入ります。

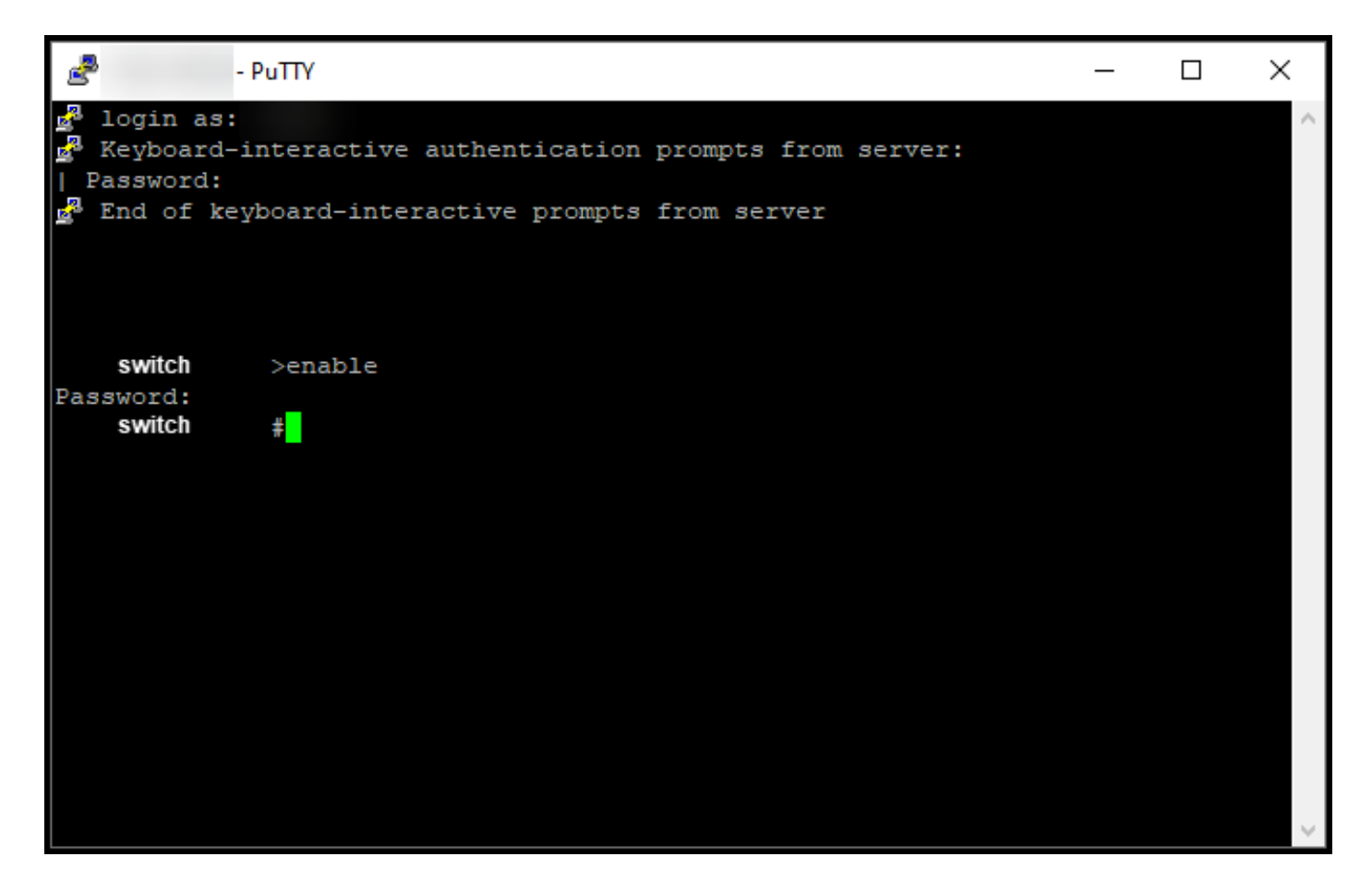

ステップ 3:

グローバルコンフィギュレーションモードにアクセスするには、コマンドラインでconfigure terminalコマンドを入力します。

ステップの結果:グローバルコンフィギュレーションモードに入ります。

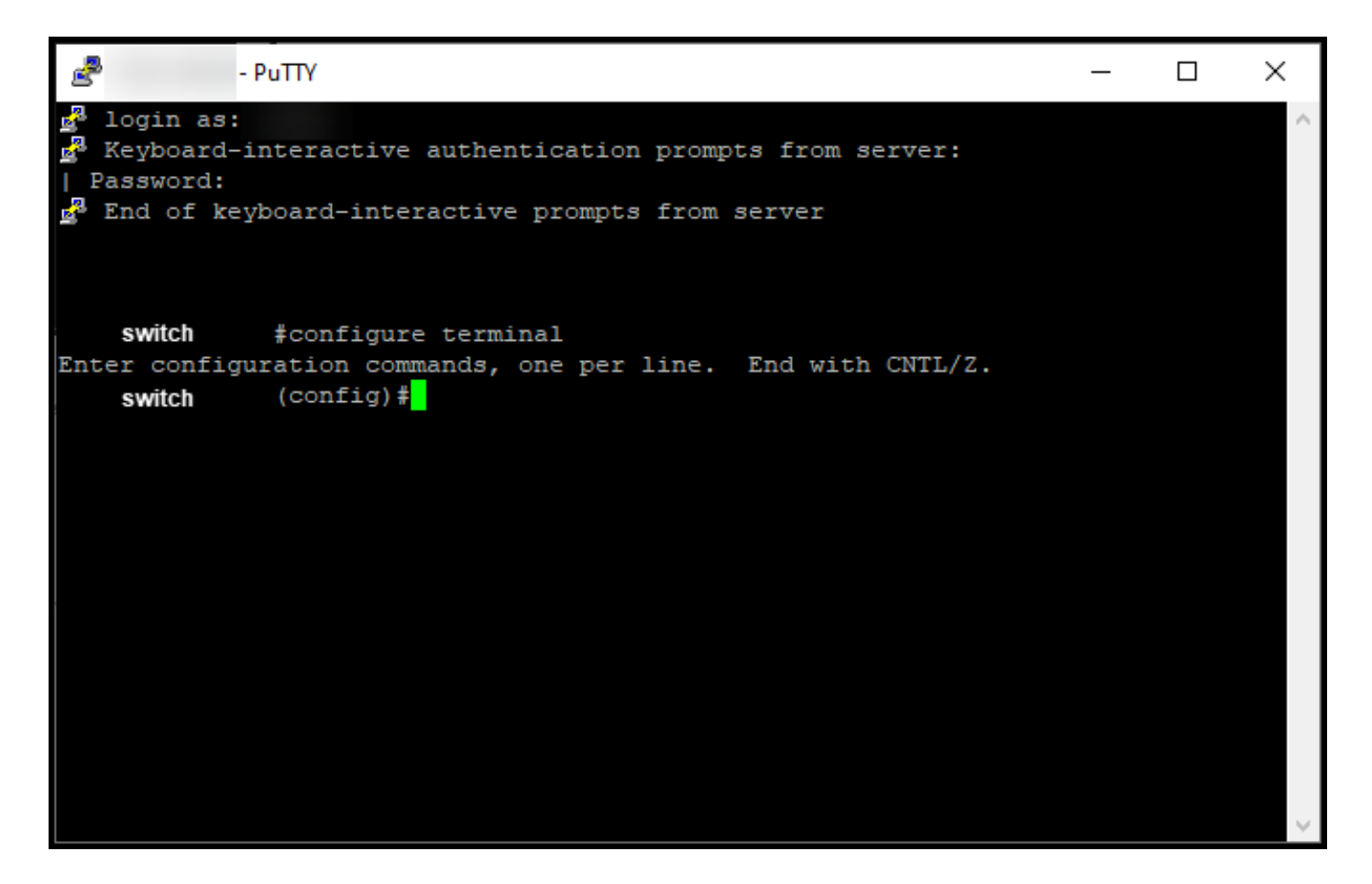

ステップ 4:

グローバルコンフィギュレーションモードでlicense smart reservationコマンドを入力してパーマ ネントライセンス予約を有効にしてから、exitコマンドを入力して特権EXECモードに戻ります。

ステップの結果:特権EXECモードに戻ります。

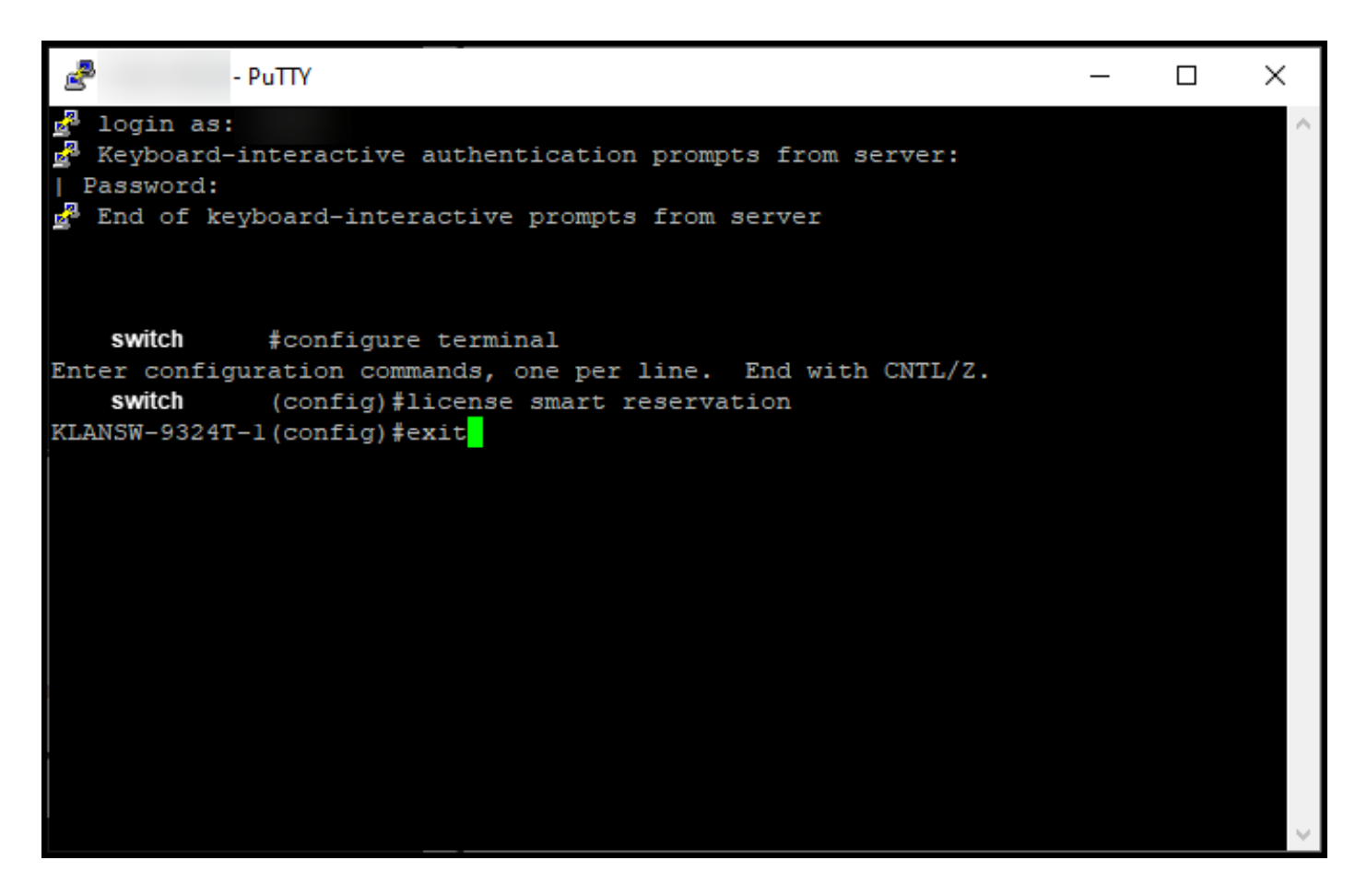

ステップ 5:

特権EXECモードで、license smart reservation request localコマンドを入力します。

ステップの結果:Cisco Smart Software Manager(CSSM)に入力する必要がある予約要求コードが システムによって生成されます。

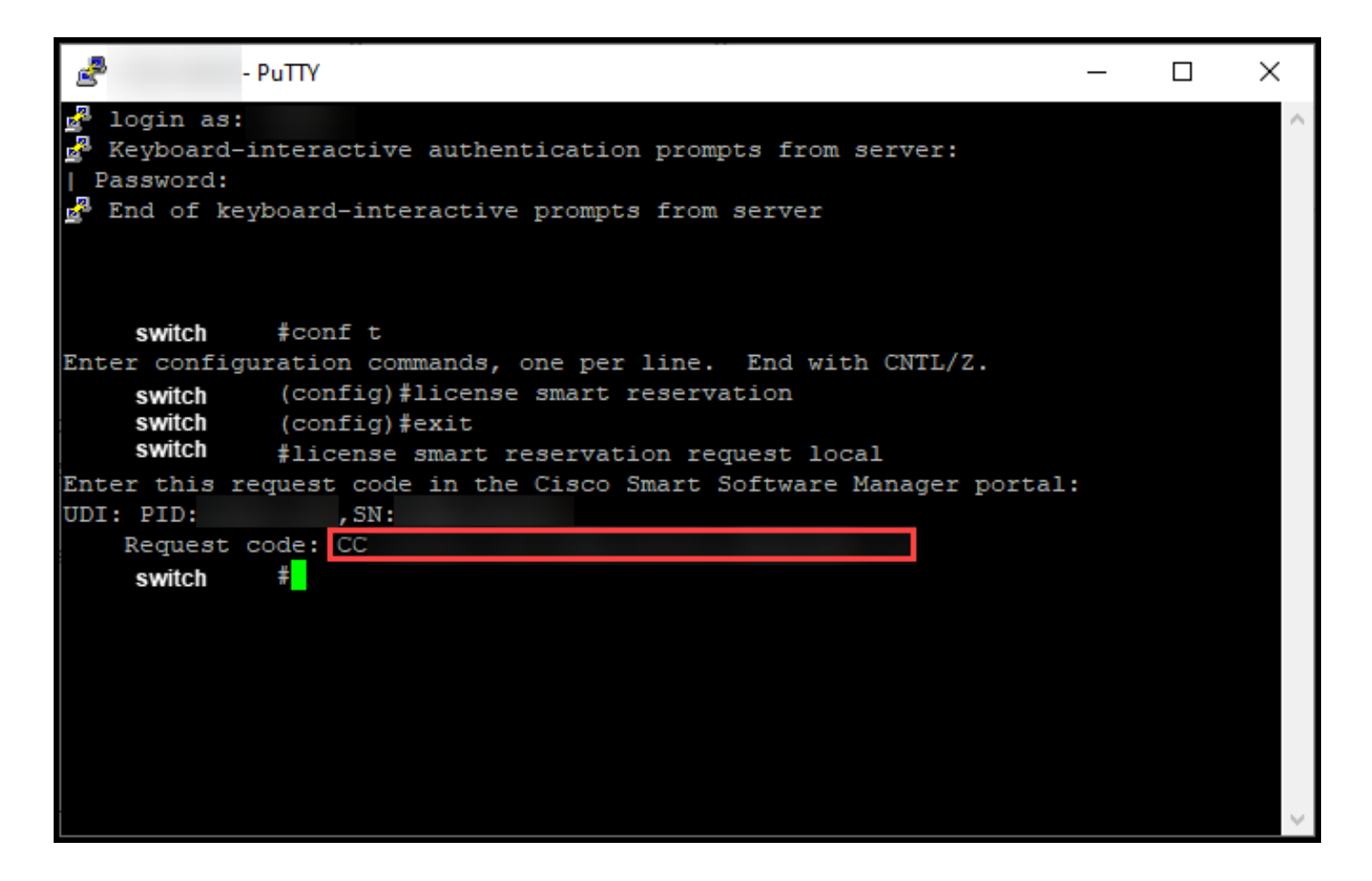

## (「トラブルシューティング」)

予約リクエストコードの取得プロセス中に問題が発生した場合は、[Support Case](https://mycase.cloudapps.cisco.com/case) [Manager\(SCM\)](https://mycase.cloudapps.cisco.com/case)でケースをオープンします。

## 次の手順

リザベーション要求コードを取得したら、ライセンスを予約[できるようにCisco Smart Software](https://www.cisco.com/c/ja_jp/support/docs/licensing/common-licensing-issues/how-to/lic217543-how-to-reserve-licenses-slr.html?dtid=osscdc000283) [Manager\(CSSM\)に入力す](https://www.cisco.com/c/ja_jp/support/docs/licensing/common-licensing-issues/how-to/lic217543-how-to-reserve-licenses-slr.html?dtid=osscdc000283)る必要があります。

## 関連情報

[スマートアカウントで工場出荷時のSLRを有効にする方法](/content/en/us/support/docs/licensing/common-licensing-issues/how-to/lic217538-how-to-enable-factory-preinstalled-slr-o.html?dtid=osscdc000283)

[スマートアカウントでSLRが有効になっていることを確認する方法](/content/en/us/support/docs/licensing/common-licensing-issues/how-to/lic217540-how-to-identify-that-the-smart-account-i.html?dtid=osscdc000283)

[SLRをサポートする製品の識別方法](https://www.cisco.com/c/ja_jp/support/docs/licensing/common-licensing-issues/how-to/lic217539-how-to-identify-products-that-support-sl.html?dtid=osscdc000283)

[デバイスに認証コードをインストールする方法](https://www.cisco.com/c/ja_jp/support/docs/licensing/common-licensing-issues/how-to/lic217542-how-to-install-the-authorization-code-on.html?dtid=osscdc000283)

[ライセンスの予約方法\(SLR\)](https://www.cisco.com/c/ja_jp/support/docs/licensing/common-licensing-issues/how-to/lic217543-how-to-reserve-licenses-slr.html?dtid=osscdc000283)

[ライセンス予約\(SLR\)の更新方法](/content/en/us/support/docs/licensing/common-licensing-issues/how-to/lic217545-how-to-update-the-license-reservation-s.html?dtid=osscdc000283)

[製品インスタンス\(SLR\)の転送方法](/content/en/us/support/docs/licensing/common-licensing-issues/how-to/lic217544-how-to-transfer-a-product-instance-slr.html?dtid=osscdc000283)

[仮想アカウント間でライセンスを転送する方法\(SLR\)](/content/en/us/support/docs/licensing/common-licensing-issues/how-to/lic217548-how-to-transfer-licenses-between-virtual.html?dtid=osscdc000283)

[障害が発生した製品\(SLR\)からライセンスをリホストする方法](https://www.cisco.com/c/ja_jp/support/docs/licensing/common-licensing-issues/how-to/lic217547-how-to-rehost-licenses-from-a-failed-pro.html?dtid=osscdc000283)

[リザベーションリターンコードの取得方法](https://www.cisco.com/c/ja_jp/support/docs/licensing/common-licensing-issues/how-to/lic217546-how-to-obtain-the-reservation-return-cod.html?dtid=osscdc000283)

[製品インスタンス\(SLR\)の削除方法](https://www.cisco.com/c/ja_jp/support/docs/licensing/common-licensing-issues/how-to/lic217549-how-to-remove-a-product-instance-slr.html?dtid=osscdc000283)

翻訳について

シスコは世界中のユーザにそれぞれの言語でサポート コンテンツを提供するために、機械と人に よる翻訳を組み合わせて、本ドキュメントを翻訳しています。ただし、最高度の機械翻訳であっ ても、専門家による翻訳のような正確性は確保されません。シスコは、これら翻訳の正確性につ いて法的責任を負いません。原典である英語版(リンクからアクセス可能)もあわせて参照する ことを推奨します。